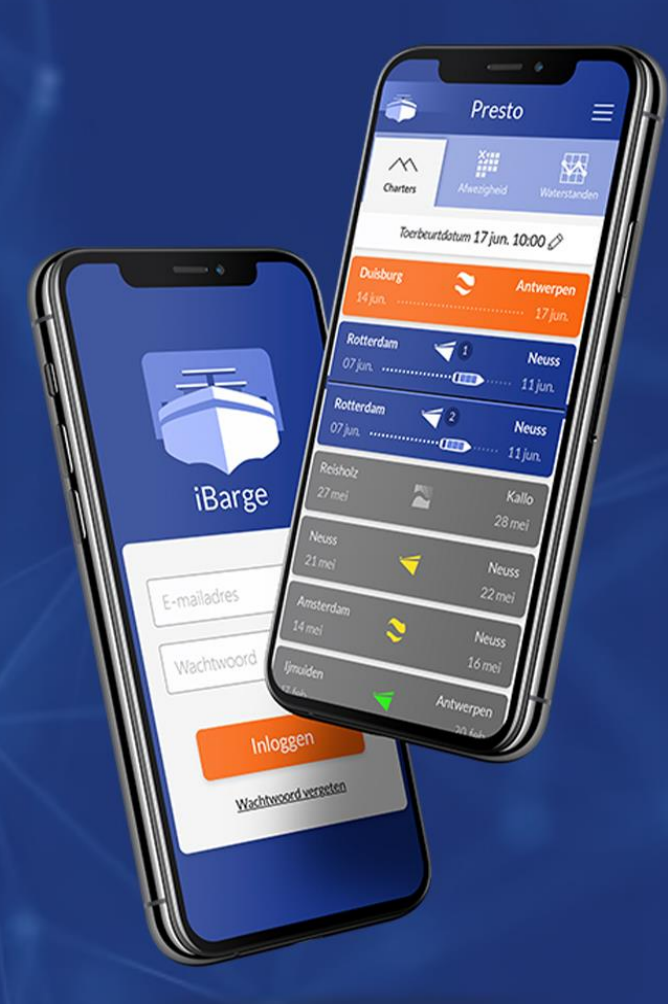

# **MANUEL** D'INSTRUCTIONS **IBARGE APP**

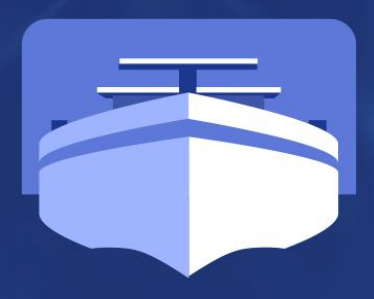

**TANK** 

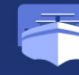

## **MANUEL D'UTILISATION POUR L'APPLICATION IBARGE**

L'application iBarge a été créée pour faciliter la communication entre les affréteurs et les transporteurs fluviales. L'application iBarge a été développée par Aspect ICT ; elle est utilisée par plusieurs bureaux d'affrètement.

L'application a été développée de façon graduelle au cours de ces 5 dernières années et rencontre un franc succès auprès des transporteurs fluviales. Dans l'application sont stockés et centralisés tous les documents relatifs aux 15 derniers voyages. L'application vous permet de transmettre facilement le statut de votre voyage en cours et de visualiser l'état de votre paiement. Entre-temps, elle sont déjà 200 transporteurs fluviales à fournir des informations de voyage via l'application.

Grâce à la nouvelle application iBarge, vous pouvez désormais passer à l'étape supérieure, celle de la numérisation. Ainsi, les horaires que vous introduisez pour un transport sont non seulement utilisées pour le paiement, mais également pour informer d'autres parties de la chaîne.

#### **Installez la nouvelle version de l'application iBarge**

La nouvelle version de l'application iBarge peut être téléchargée via Google Playstore, ainsi que via Apple app store. Vous préférez travailler depuis votre ordinateur ? C'est possible en cliquant sur ce lien : [https://apps.aspect-ict.nl/ibarge/barrages.](https://apps.aspect-ict.nl/ibarge/barrages)

Pour l'installation, vous pouvez utiliser le présent manuel.

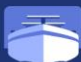

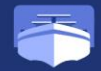

# **L'INSTALLATION DE L'APPLICATION IBARGE**

# index

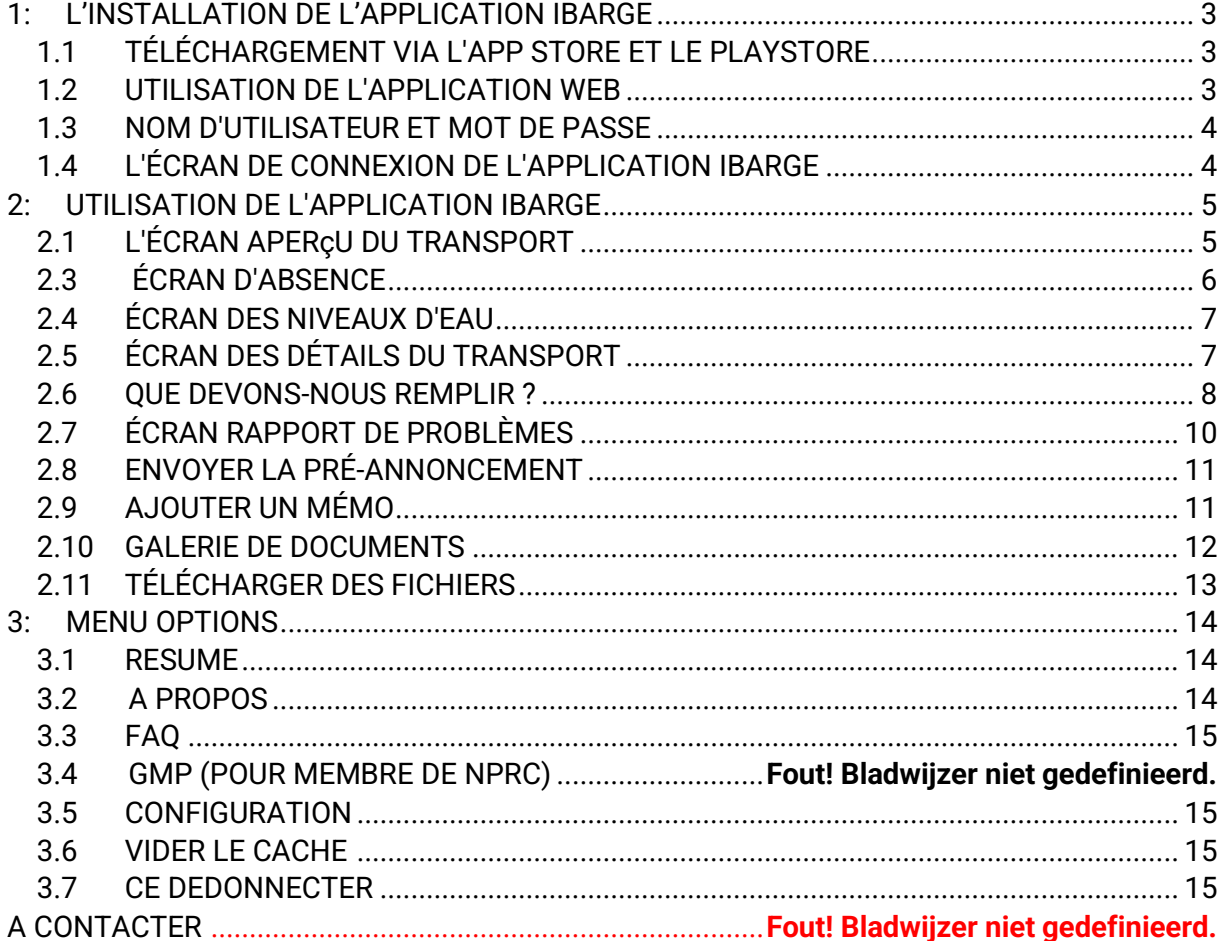

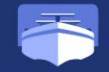

# <span id="page-3-0"></span>**1: L'INSTALLATION DE L'APPLICATION IBARGE**

#### <span id="page-3-1"></span>1.1 TÉLÉCHARGEMENT VIA L'APP STORE ET LE PLAYSTORE

Pour installer l'application mobile, vous pouvez télécharger l'application iBarge via l'App Store ou via le Playstore.

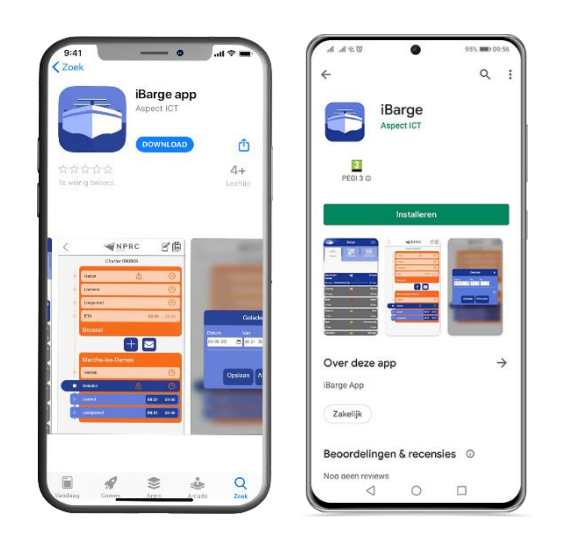

#### <span id="page-3-2"></span>1.2 UTILISATION DE L'APPLICATION WEB

Vous pouvez également utiliser l'application via votre navigateur. L'application Web ne peut être utilisée que sur les navigateurs Web Microsoft Edge et Google Chrome. Via le lien suivant, vous pouvez ouvrir l'application iBarge via votre navigateur : [https://apps.aspect](https://apps.aspect-ict.nl/ibarge/barrages)[ict.nl/ibarge/barrages](https://apps.aspect-ict.nl/ibarge/barrages)

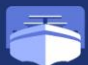

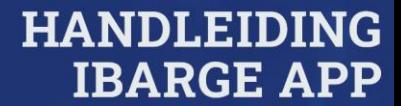

#### <span id="page-4-0"></span>1.3 NOM D'UTILISATEUR ET MOT DE PASSE

Pour vous connecter à l'application iBarge, vous avez besoin d'un nom d'utilisateur, ainsi que d'un mot de passe. Vous devez d'abord vous inscrire auprès d'un bureau affilié. Ce bureau procèdera alors à votre inscription et vous recevrez ensuite un e-mail via iBarge, pour activer votre acompte. Le lien que vous recevez par mail est disponible durant 72 heures, après son envoi. Après ces 72 heures, vous devrez contacter le bureau où vous êtes inscrit, afin de recevoir un nouveau mail de bienvenue.

Si vous n'êtes pas inscrit auprès d'un bureau affilié, alors vous ne pouvez pas créer le nom d'utilisateur, encore moins le mot de passe.

#### <span id="page-4-1"></span>1.4 L'ÉCRAN DE CONNEXION DE L'APPLICATION IBARGE

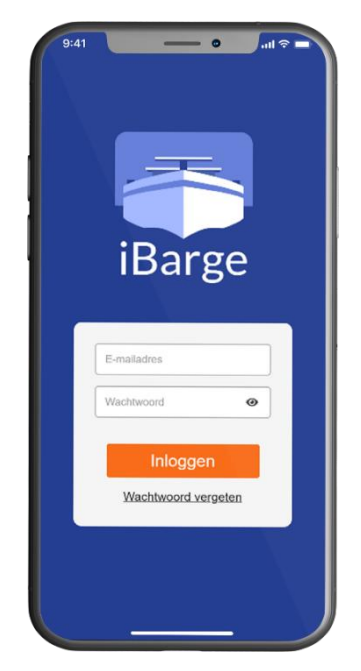

Figure 3

Vous verrez l'écran de connexion lorsque vous téléchargerez

l'application iBarge pour la première fois. Une fois connecté, vous n'aurez alors plus besoin de vous reconnecter. Si vous êtes connecté, quand vous ouvrez l'application, les cotes d'eau apparaîtront en premier sur l'écran. Si vous cliquez sur l'œil, vous pourrez alors visualiser votre mot de passe.

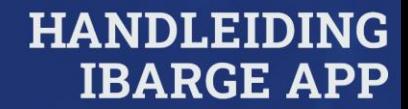

# <span id="page-5-0"></span>**2 : UTILISATION DE L'APPLICATION IBARGE**

#### <span id="page-5-1"></span>2.1 L'ÉCRAN APERçU DU TRANSPORT

Cet écran est la page principale de l'application. C'est la partie la plus utilisée par le capitaine. L'écran affiche vos 15 derniers transports.

Pour chaque transport, les éléments suivants sont indiqués :

- 1: Lieu de chargement;
- **2 :** Lieu de déchargement ;
- **3 :** Date de début de transport (après coordination transport) ;
- **4 :** Date de fin de transport (après coordination transport) ;
- **5 :** Un voyage combiné est indiqué par les chiffres 1 et 2 ;
- **6 :** Le logo du bureau pour lequel vous effectué le voyage.

Le bateau se déplace dans l'application de gauche à droite, selon la progression du voyage. Différentes couleurs indiquent la progression du voyage dans l'application iBarge. Les couleurs ont la signification suivant :

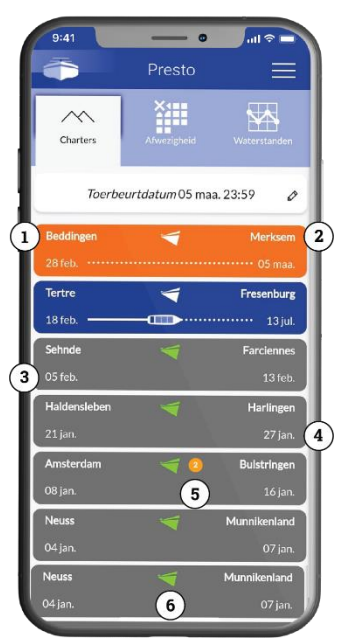

Figure 4

## **2.2 EXPLICATION DES ICÔNES**

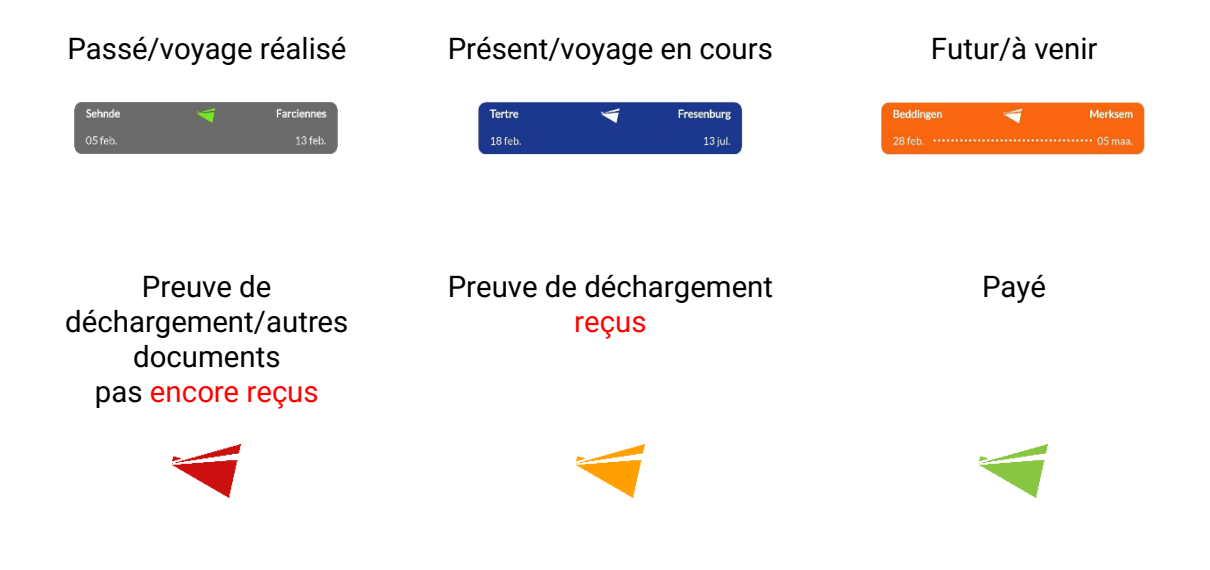

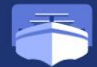

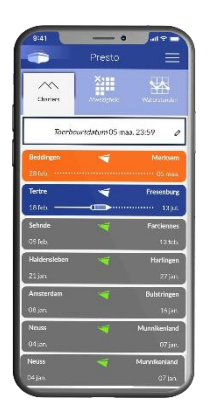

Vous ouvrez un transport en cliquant sur la ligne de transport. Vous ne pouvez pas modifier les voyages passés ou à venir. Vous ne pouvez que visualiser ces transports. Vous pouvez ouvrir et modifier les voyages en cours.

L'affichage de la date de tour de rôle dépend du bureau pour lequel vous naviguez. cette date indique votre tour sur la liste. Il est important que vous changiez vous-même la date de tour de rôle avec le crayon, si elle n'a pas été saisie correctement.

Figure 5

#### <span id="page-6-0"></span>2.3 ÉCRAN D'ABSENCE

Lorsque l'onglet « Absence » est ouvert, alors vous pouvez cliquer sur le bouton « Ajouter ». Ce bouton permet d'indiquer votre indisponibilité. Vous pouvez introduire ici les informations suivantes :

- Le bureau pour lequel s'applique l'absence ;
- La date de début et de fin de votre absence ;
- La raison de votre absence :
- **Une éventuelle remarque.**

Les informations introduites sont automatiquement envoyées au bureau concerné.

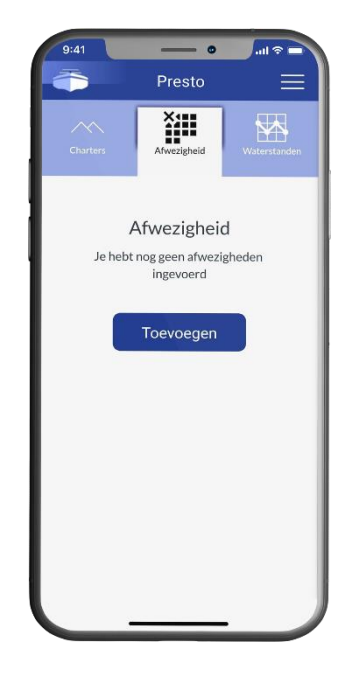

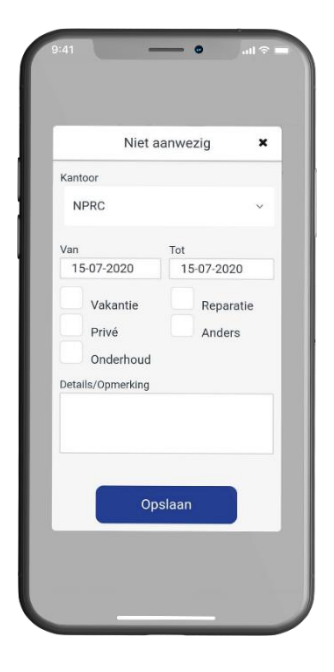

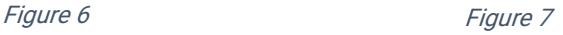

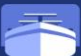

<span id="page-7-0"></span>2.4 ÉCRAN DES NIVEAUX D'EAU Si vous ouvrez l'onglet « Cotes d'eau », vous arriverez alors sur les stations hydrométrique Vous pouvez consulter les niveaux d'eau ici. Vous pouvez, dans le menu déroulant en haut de l'écran, sélectionner la station hydrométrique que vous souhaitez visualiser.

Lorsque vous ouvrez l'écran des niveaux d'eau, la station hydrométrique Passau Donau est affichée par défaut avec une historique de quelques jours Sur l'axe horizontal, vous verrez l'affichage de la date, et sur l'axe vertical, vous verrez le niveau d'eau, mesuré en centimètres.

## <span id="page-7-1"></span>2.5 ÉCRAN DES DÉTAILS DU TRANSPORT

Pour accéder aux détails de voyage d'un transport, cliquez sur la ligne de transport, dans l'écran de démarrage. Ici, vous pouvez remplir votre transport, pas par pas. Le remplissage se fait de bas en haut.

- **1 :** Cette icône permet d'ajouter, au transport, une note / un mémo.
- **2 :** Si vous cliquez sur cette icône, vous verrez alors un aperçu de tous les documents ajoutés. Il vous est possible d'ajouter vous-même des documents et des photos.
- **3 :** Le numéro du transport (s'affiche automatiquement).
- **4 :** Le bateau est visible aussitôt que vous complétez les détails de votre lieu de chargement. Il disparaît dès que vous saisissez les détails de votre lieu de déchargement.
- **5 :** Via cette icône, vous pouvez accéder à votre écran de notification de problèmes.
- **6:** Via cette icône, vous pouvez transmettre une préannoncement.

**HANDLEIDING IBARGE APP** 

#### Figure 9

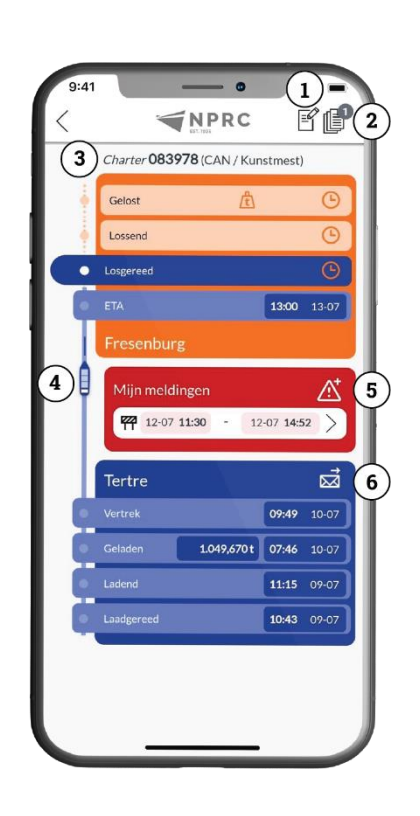

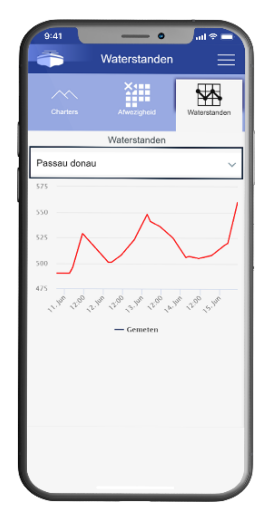

Figure 8

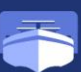

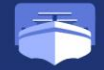

#### <span id="page-8-0"></span>2.6 QUE DEVONS-NOUS REMPLIR ?

Lorsque vous débutez un transport, il est important que vous remplissiez les informations dans l'application iBarge. Si vous saisissez les informations avec précision et directement, cela vous offre que des avantages :

- **Traitement plus rapide des factures ;**
- Moins d'appels avec les bureaux d'affrètement.

En outre, il est nécessaire que les données soient correctement remplies. En effet, ces données sont utilisées aussi bien pour établir des factures que pour informer les clients.

il est important de remplir correctement et au plus vite les champs **« Heure d'arrivée prévue »** et **« Date de tour de rôles / estimation de déchargement»**. En outre, il est important que vous modifiez ces champs, si cela a une incidence pendant votre transport. Ainsi, les affréteurs et les clients resteront informés. Les autres informations a remplier seront expliquées point par point ci-dessous., En cliquant dans le transport, sur la ligne où vous vous trouvez et qui n'a pas encore été remplie, une fenêtre s'ouvrira, ce qui vous permettra de saisir la date et les heures.

Les zones blanches doivent être remplies, tandis que les zones gris clair sont remplies par le bureau, si elles sont connues. Une icône « Téléphone », relative aux numéros de téléphone, apparaîtra dans des lignes. En cliquant sur l'icône « Téléphone », vous appelez directement le numéro de téléphone correspondant.

#### **1. PRÊT À CHARGER :**

Date et heure (le moment où vous êtes prêt pour le chargement, au port de chargement, et que vos cales sont, si nécessaire, propres). Après avoir rempli la date et l'heure, vous verrez le lieu de chargement et les coordonnées.

#### **2. CHARGEMENT :**

Date et heure (heure de début de chargement).

#### **3. CHARGÉ :**

Date et heure (de = l'heure de début du chargement et à = l'heure de fin du chargement). Une nouvelle fonction est l'option de chargement continu. En cliquant sur le bouton « Continu de Charger », l'application complète les lignes de chargement basées sur le chargement de nuit. Si vous n'avez pas chargé pendant la nuit, mentionnez l'heure de fin de chargement correcte dans la ligne de chargement et créez une nouvelle ligne de chargement pour le jour suivant.

Si vous chargez pendant plusieurs jours, appuyez sur « Sauvegarder » pour mémoriser vos horaires, et une fois terminé le remplissage, appuyez sur « Terminer ».

Avec le signe « Plus » en bleu », vous créez une nouvelle ligne. L'icône « poubelle » supprime les lignes que vous avez remplies. Une fois terminé, apparaît l'écran de saisie du tonnage. Vous indiquez ici le poids chargé.

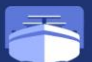

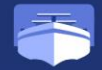

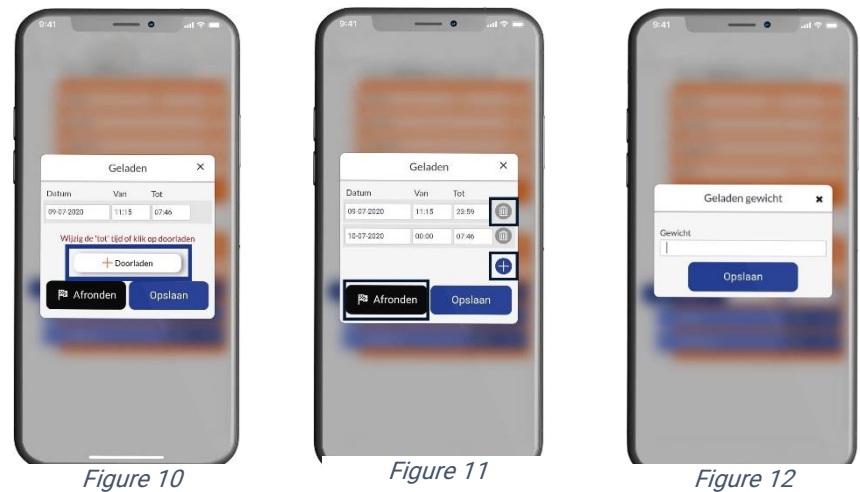

Figure 12

#### **4. DÉPART :**

Date et heure (le moment où vous recevez les documents et où vous quittez le lieu de chargement). En plus de votre heure de départ, il est important d'indiquer votre heure d'arrivée prévue. Pour ce faire, saisissez la date et l'heure prévues.

#### **5. Heure d'arrivée prévue :**

La date et l'heure d'arrivée prévue sont remplies automatiquement. Cela se fait sur base des informations que vous avez introduites à l'étape 4. Si, en cours de route, votre arrivée prévue change, il vous est alors possible de le noter ici.

#### **6. PRÊT À DÉCHARGER :**

Date et heure (le moment où vous êtes prêt pour le déchargement dans le port de déchargement). Après avoir rempli la date et l'heure, vous verrez le lieu de déchargement et les coordonnées.

#### **7. DÉCHARGEMENT :**

Date (heure de début du déchargement) et temps de « de » à « à ». La nouvelle fonction est le déchargement en continu , lorsque vous déchargez pendant plusieurs jours; l'application peut alors le remplir automatiquement pour vous. Comme expliqué pour le chargement (n° 4). Si vous déchargez pendant plusieurs jours, appuyez sur « Sauvegarder » pour mémoriser vos horaires, et lorsque vous avez fini le remplissage, cliquez sur « Terminer ». Avec le signe « Plus » en bleu », vous créez une nouvelle ligne. L'icône « Corbeille » supprime les lignes que vous avez remplies.

#### **8. DÉCHARGÉ :**

Date et heure (« de » est l'heure de début du déchargement et « à » est l'heure de fin de déchargement).

**Attention**, si vous saisissez le poids de déchargement, alors le transport sera verrouillé. Vous pourrez continuer à tout voir, mais vous ne pourrez plus rien modifier. S'il s'est glissée une erreur, alors il vous est possible de demander à l'affréteur concerné de la modifier pour vous. Lors de la saisie des poids, si votre poids est différent, il est alors important de laisser une note dans le champ de note/mémo. Pour le téléchargement des documents de transport, veuillez consulter la section « Galerie de documents ».

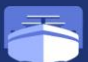

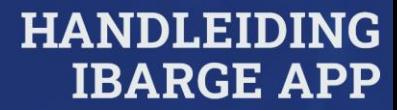

*En attendant plus de 500 entrepreneurs de navigation intérieure transmettent leurs informations sur un voyage via l'application.*

# *Nouvelle fonctionnalité :*

## *Ajouter plusieurs poids de chargement et de déchargement*

*Il est possible de saisir plusieurs poids sur plusieurs jours. Il peut s'agir de poids estimés. Les lignes de chargement et de déchargement peuvent être laissées vides, ce n'est pas une obligation. Lors du chargement/déchargement pendant plusieurs jours, la dernière ligne peut être sautée. Celui-ci est automatiquement ajusté après avoir saisi le poids déchargé.*

*Une fois terminé, l'écran ci-dessous apparaît, qui est intentionnellement laissé vide. Le marinier saisit ici le poids total chargé ou déchargé qui est indiqué sur les papiers. IBarge ajustera les règles en arrière-plan si nécessaire.*

#### <span id="page-10-0"></span>2.7 ÉCRAN RAPPORT DE PROBLÈMES

L'icône « Triangle d'avertissement rouge » vous amène à l'écran de rapport de problèmes.

Vous pouvez indiquer ici s'il y a des dégâts ou un retard. Vous pouvez indiquer les choix suivants:

- Choix des dégâts ou du retard ;
- Catégorie (à l'origine du problème) ;
- Date (de à uniquement en cas de retard) ;
- Lieu du problème (facultatif) ;
- Téléchargez des photos ou des documents pour préciser le problème ;
- Ajoutez éventuellement un commentaire de justification.

Après l'enregistrement, vous constaterez que le rapport de problèmes est bien visible dans l'écran de transport. Les deux messages sont

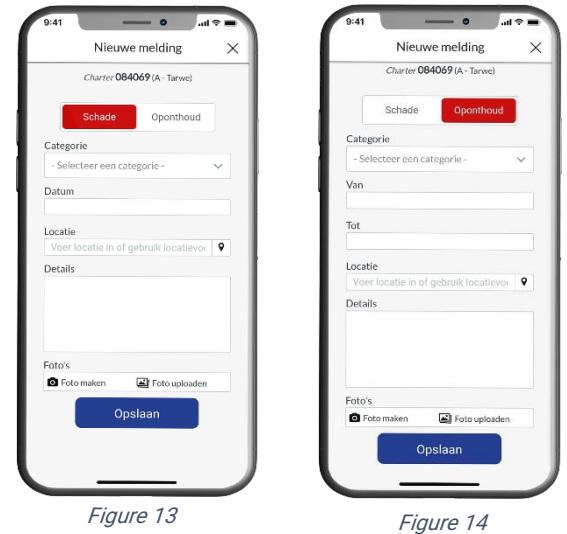

affichés en rouge, au milieu du transport. Ce choix a été fait parce que les rapports devaient avoir un rôle plus important ; il devient ainsi plus clair que cela n'est pas un endroit où placer des documents.

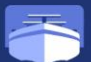

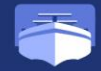

#### <span id="page-11-0"></span>2.8 ENVOYER LA PRÉ-ANNONCEMENT

Via l'icône « E-mail », les capitaines accèdent automatiquement au courrier qui a été configuré à l'avance, où vous devez vous pré-annoncer. Votre bureau recevra une copie de votre message.

> Vooraankondiging Replay geladen met DAP Geachte heer/mevrouw Via deze weg wil ik u er van op de hoogte brengen dat Replay  $\epsilon$ geladente Gent met {tonnage} ton DAP het voornemen heeft om zich op 2/15/2020uur bij u aan de kade te melden. Voor meer informatie met betrekking van aankomst kunt u contact on nomon mat docobinnor C

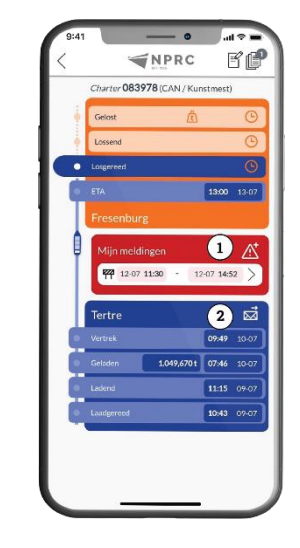

Figure 15

#### <span id="page-11-1"></span>2.9 AJOUTER UN MÉMO

L'icône « Document avec le stylo » vous mène à l'écran des notes/mémos**.** Vous pouvez ajouter ici une note s'appliquant au transport. Ces notes arrivent automatiquement dans le système des bureaux.

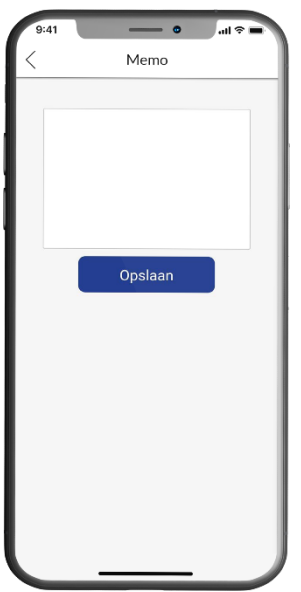

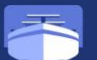

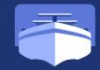

#### <span id="page-12-0"></span>2.10 GALERIE DE DOCUMENTS

L'icône « Document » vous mène à l'écran des documents. L'icône « Document » se trouve en haut à droite de l'écran du transport concerné. Vous trouverez ici les documents s'appliquant au transport sélectionné. Certains documents sont préparés par les employés du bureau. Vous pouvez également ajouter vos propres documents. L'icône poubelle vous permet de supprimer les documents que vous avez ajoutés. Cette fonction est valable durant 24 heures. Passé ce délai, ce document ne pourra plus être supprimé de l'application iBarge.

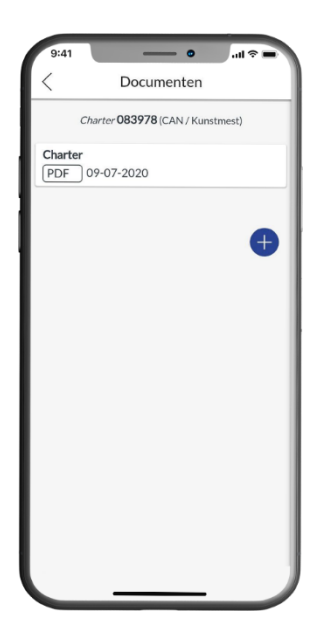

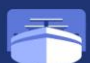

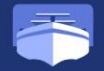

#### <span id="page-13-0"></span>2.11 TÉLÉCHARGER DES FICHIERS

Vous avez la possibilité d'ajouter vous-même des documents. Le type de documents que vous pouvez télécharger dépend des droits financier associés à votre acompte.

- Via l'icône « Plus » en bleu » vous dans l'écran, où vous pouvez ajouter des documents.
- Sélectionnez le type de document que vous souhaitez télécharger :
	- **-** Connaissement ; cognossement
	- **-** Facture ; factuur
	- **-** Bon de chargement ; laadbewijs
	- **-** Inspection des cales (LCI) ;
	- **-** Bon de déchargement ; losbewijs
	- **-** Rapport de voyage. reisrapport
- Ajoutez un document avec l'une des fonctions suivantes :
	- **-** Scannez uniquement sur des smartphones ou des tablettes (vous pouvez, ici, facilement recadrer/couper le document avec l'appareil photo) ; Figure 18
		- **-** Appareil photo (uniquement sur smartphone ou tablettes) ;
	- **-** Choisissez une photo dans votre galerie ;
	- **-** Ajoutez un fichier à partir de votre appareil ;
- Appuyez sur « Enregistrer » pour ajouter le document.

La **preuve de déchargement** envoie un signal au bureau lorsqu'il est ajouté. Ce signal n'est pas envoyé pour les autres documents. Il est donc important de toujours ajouter une **preuve de déchargement** (LOSBEWIJS) dans la galerie des documents.

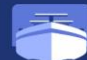

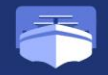

# <span id="page-14-0"></span>**3 : MENU OPTIONS**

#### <span id="page-14-1"></span>3.1 RESUME

En haut à droite de l'écran de transport, à côté du nom de votre de bateau, 3 tirets, l'un en dessous de l'autre (menu

« hamburger »). Ici, vous pouvez choisir parmi les options suivantes :

- À propos de
- FAQ
- GMP/Ovocom
- **•** Configuration
- Vider le cache
- Se déconnecter

Les options sont expliquées plus en détail, ci -dessous.

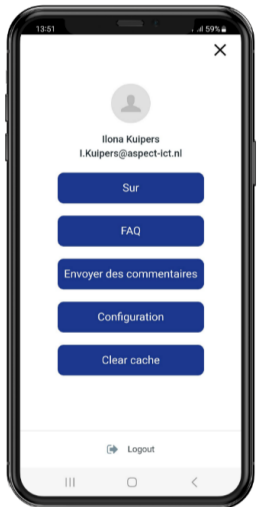

Figure 19

#### <span id="page-14-2"></span>3.2 À PROPOS DE

En cliquant sur le bouton « À propos de », vous accèderez aux informations générales de l'application. Par exemple, la version de l'application, ainsi que les bureaux pour lesquels vous naviguez.

#### 3.3 FAQ

Cliquez sur le bouton « FAQ » pour ouvrir la FAQ de l'application. Voici les questions les plus fréquemment posées. Sachez que si vous ouvrez la FAQ, elle s'ouvrira en Excel.

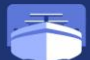

<span id="page-15-0"></span>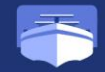

#### <span id="page-15-1"></span>3.5 CONFIGURATION

Le bouton « Configuration » vous permet d'indiquer votre langue.

#### <span id="page-15-2"></span>3.6 VIDER LE CACHE

Ce bouton supprime les données/historique de l'application (supprimer les cookies).

#### <span id="page-15-3"></span>3.7 SE DÉCONNECTER

En cliquant sur le bouton « Déconnexion », vous vous déconnecterez de l'application.

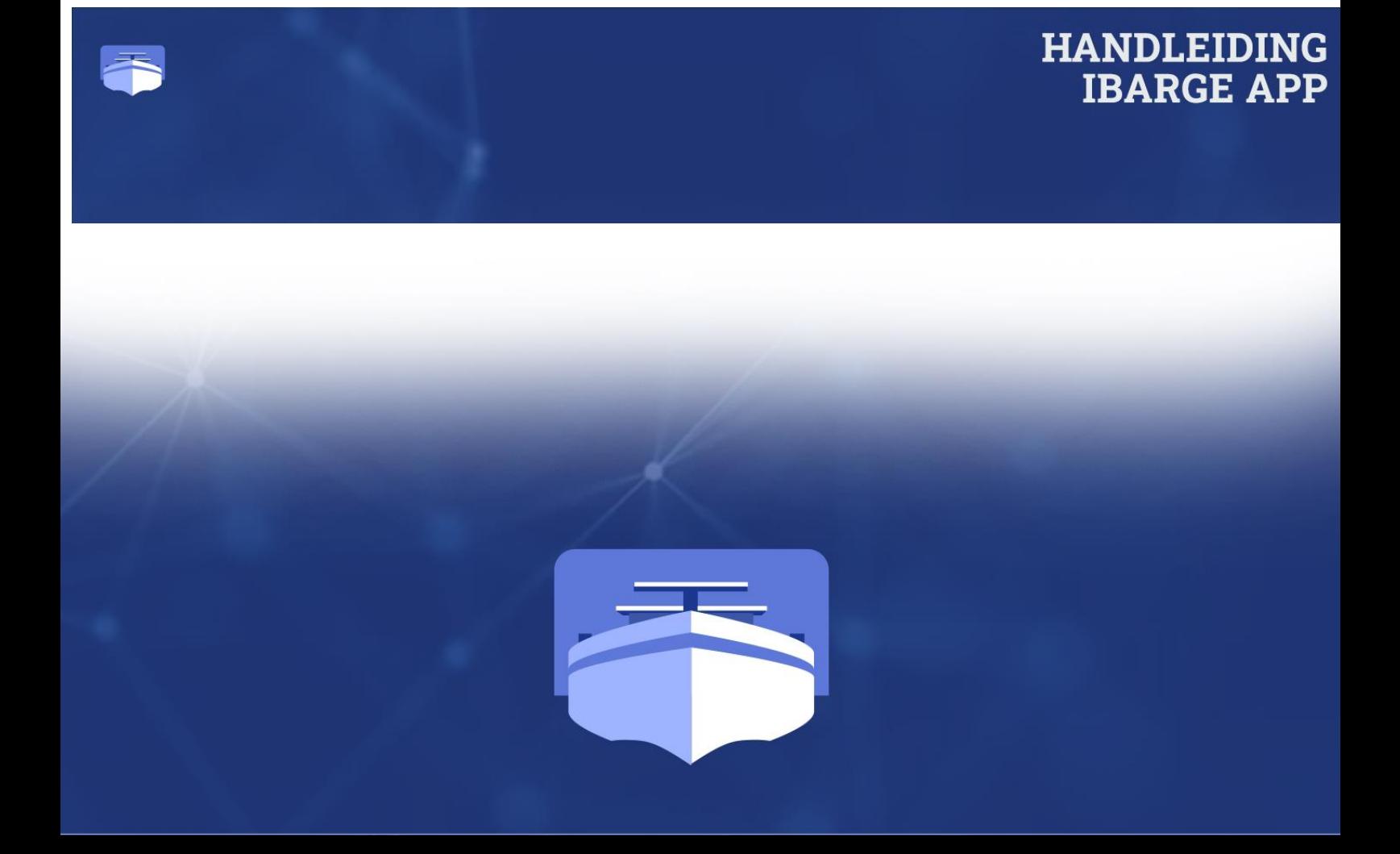